## Instructions for Oral Speakers

As of June 14

- P.2 Presentation & Discussion Flowchart
- P.3 Before the Session day
	- #1 Confirmation of Time Allocation
	- #2 Preparation of Presentation slides
	- #3 Zoom Preparation

#### P.9 Session day

- #1 Laptop Preparation
- #2 Session Briefing
- #3 Your Presentation
- #4 Live Discussion
- P.17 Remarkable points & Contact Information

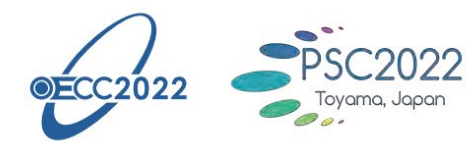

# OECC/PSC 2022

27th OptoElectronics and Communications Conference/ **International Conference on Photonics** in Switching and Computing 2022

> 3 - 6Toyama, Japan

### **Presentation & Discussion Flowchart**

#### **1) In-person presentation on-site : Zoom Webinar at Toyama International Conference Center**

**or** 

**2) Real-time online presentation : Zoom Webinar**

Even if you make a presentation on-site, you are required to install Zoom in your own laptop before the conference and use it for your presentation by connecting to Zoom Webinar; Presentation slides shared on Zoom Webinar by each speaker will be projected onto the screen in a session room.

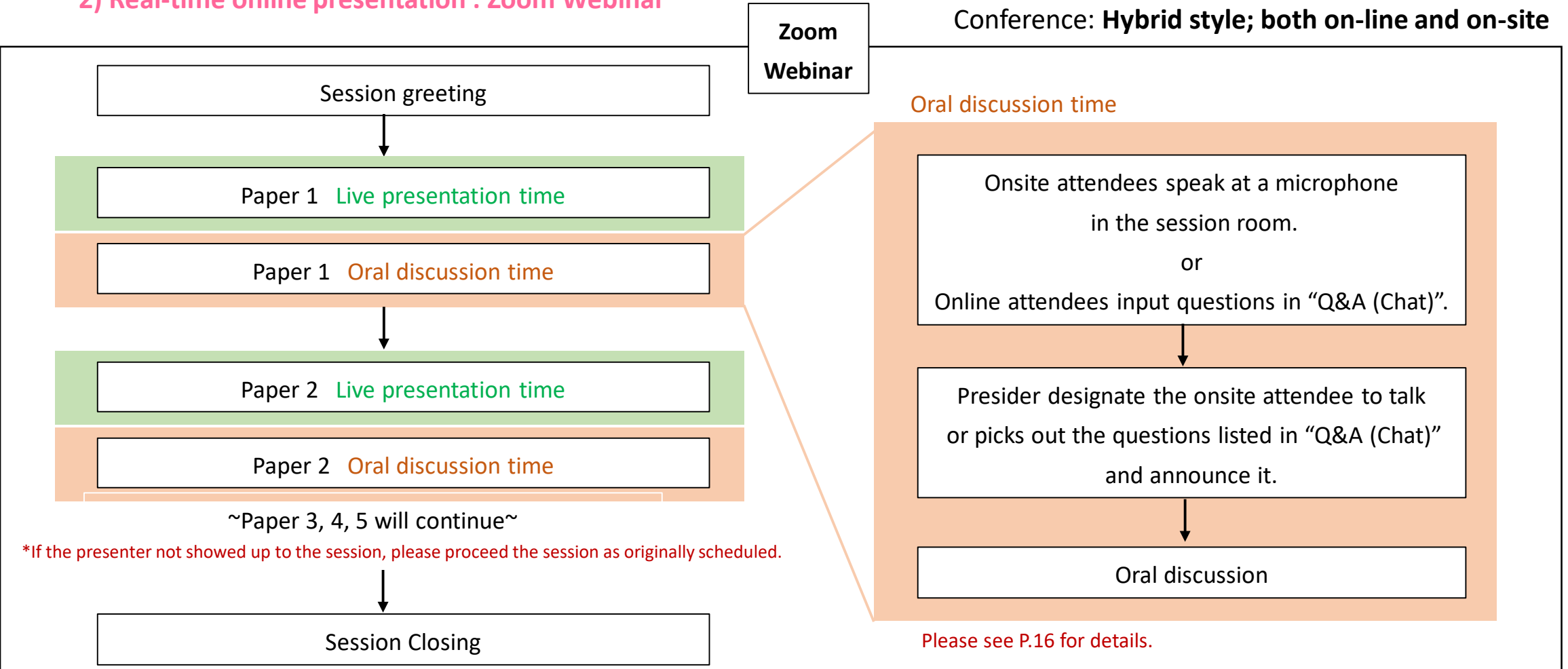

### **Presentation Time Allocation Caution (Bell) \*For onsite attendees only**

Operation staff in the session room will ring according to the following timing.

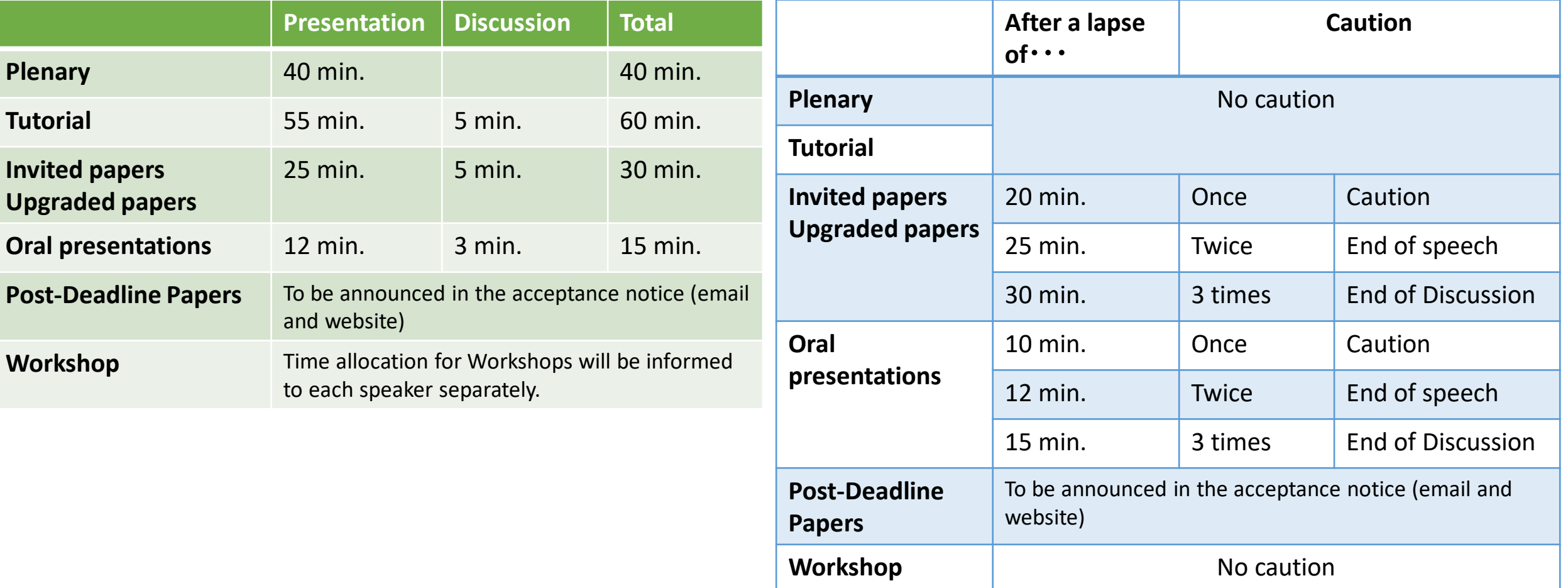

### **Before the Session day#2 Preparation of Presentation slides**

#### **PowerPoint slide:**

- Widescreen format, using the 16:9 aspect ratio to utilize the full screen
- Resolutions: Full HD (1920 x 1080) recommended
- No restriction on the number of slides, as far as you keep the presentation time specified on the previous page.
- Show presentation title, your affiliation and name on the first slide. We recommend inserting your photo on the first page as well.
- Use standard font which is originally installed by OS in order to avoid garbled characters.

We are going to use Zoom Webinar during session time.

This support document provides step-by-step instructions for presenters on how to use Zoom. Please read it carefully in advance and be prepared.

### *For all speakers*

- Make sure your PC has a camera, speaker and microphone. \*Using the camera is recommended, but optional.
- Close all unnecessary applications before joining.

### *For speakers who will attend remotely*

- Please make sure of your internet connection environment first. We recommend using a wired LAN.
- Find a quiet place as much as possible.
- Use earphones with microphones or headset microphones.

## **>> Preparation #1 Install Zoom <<**

If this is the first time for you to use Zoom, please install Zoom on your PC.

Go [https://zoom.us/download#client\\_4meeting](https://zoom.us/download#client_4meeting) Click "Download".

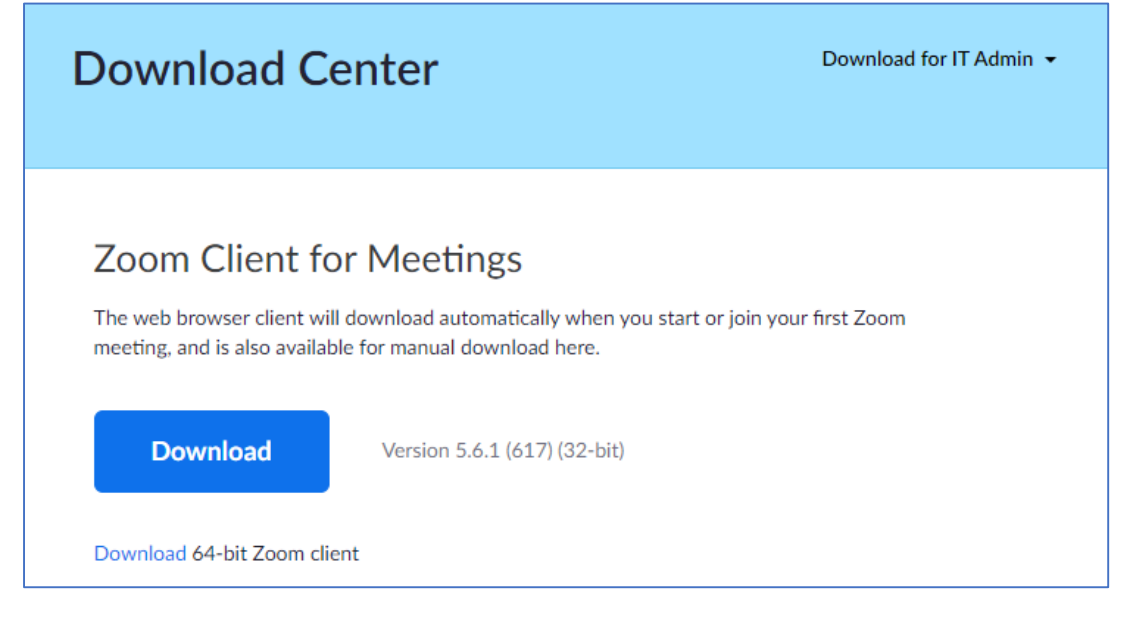

Zoom will be automatically operated from the next log-in time.

Note:

- Please avoid using smart devise to make your presentation.
- You can try self-check option on Zoom (Please note that there's no conference staff). <https://zoom.us/test>

### **>> Preparation #2 Setting1 <<**

Please sign in Zoom in advance and make necessary setting.

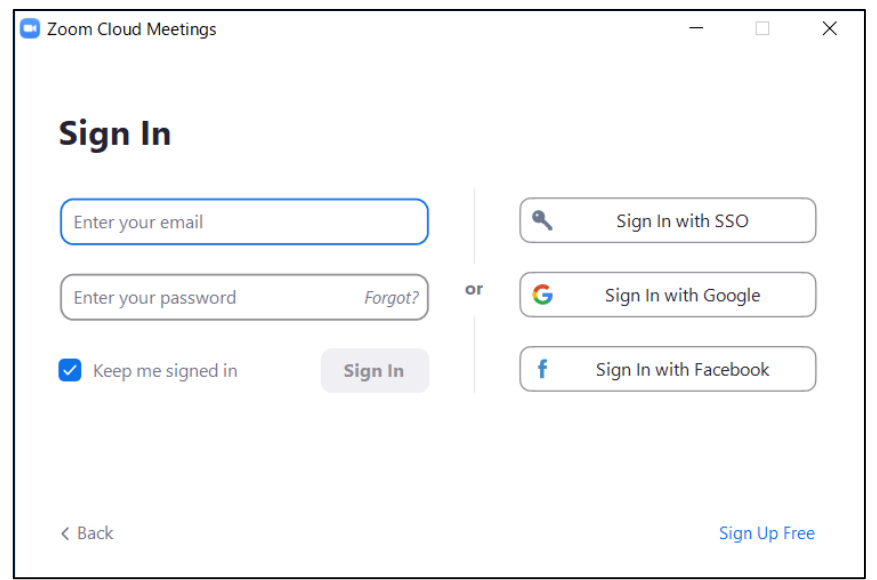

#### 1) Sign in Zoom. 2) Click Setting where shown below at the right-side upper corner.

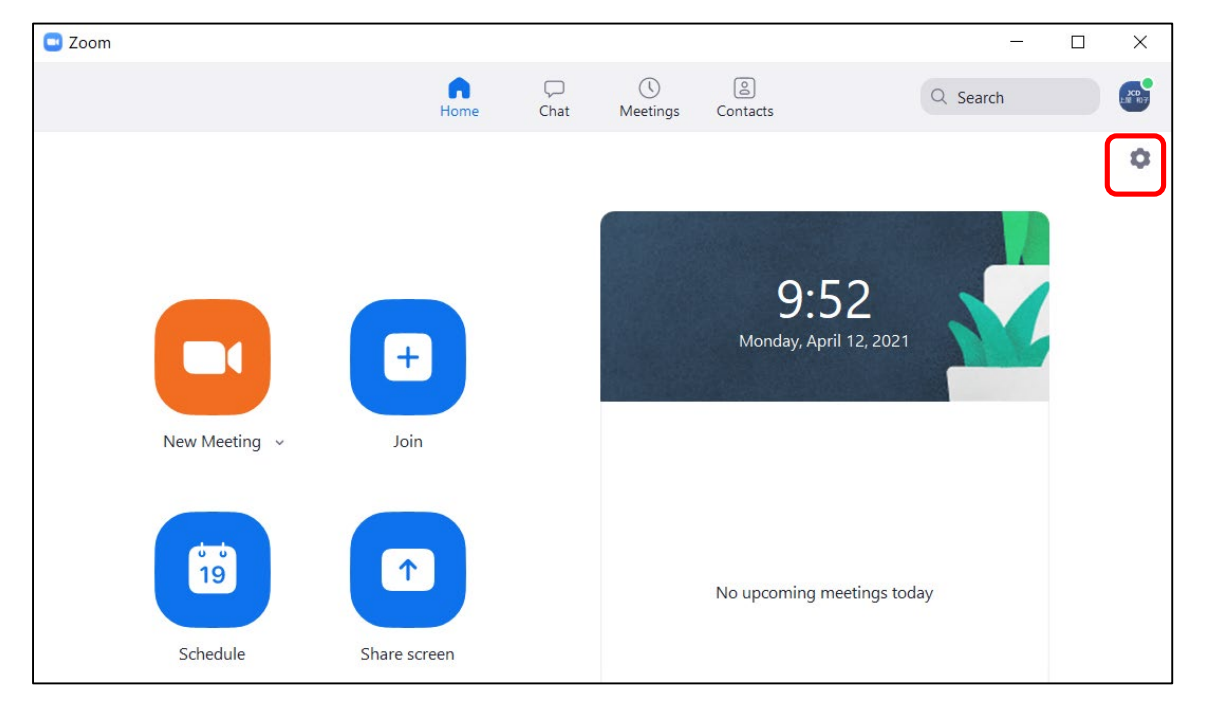

### **>> Preparation #3 Setting2 <<**

Settings **b** Rotate 90° **General** <sup>1</sup> Video Audio Share Screen C Chat Background & Filters Recording  $\odot$ e. Profile Camera **HP HD Camera**  $\checkmark$  $\Box$ Statistics Original ratio V HD **Keyboard Shortcuts** 四 **My Video**  $\left( \frac{1}{10} \right)$ Accessibility Mirror my video  $\triangledown$  Touch up my appearance  $\longrightarrow$ Adjust for low light  $\vee$  Always display participant names on their video  $\bigcap$  Turn off my video when joining meeting  $\bigcirc$  Always show video preview dialog when joining a video meeting Hide non-video participants  $\vee$  See myself as the active speaker while speaking Maximum participants displayed per screen in Gallery View:

#### 3) Click "Video", then check the details as below.

4) Click "Audio" and test your speaker and microphone. Check the details as below.

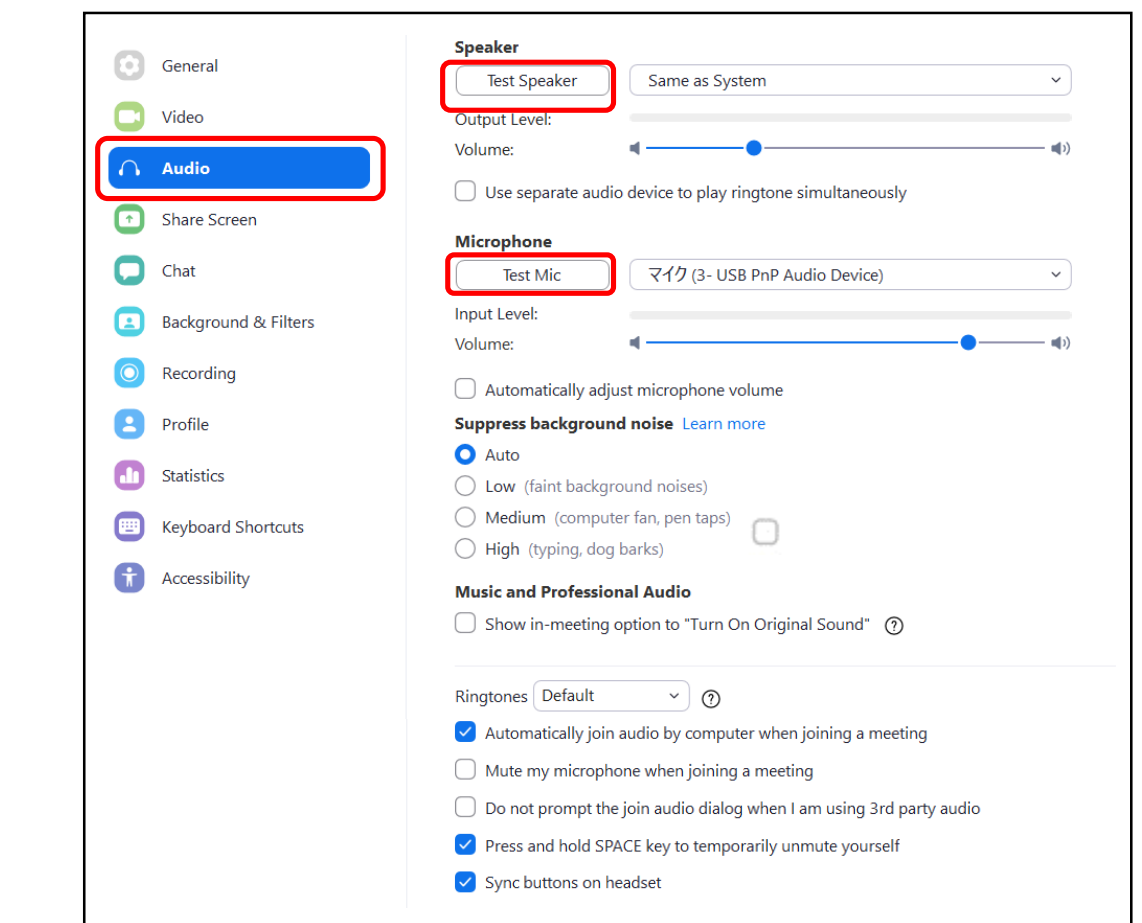

NOTE: Please set the "Display resolution" of the PC to "Full HD (1920 x 1080)".

### **Session day#1 Laptop Preparation**

*For speakers who will attend in-person*

#### **Equipment**

**Please use your own laptop for the presentation.**

\*If presentation data is made by Macintosh, you are required to bring your own laptop and a power adaptor.

\*If you are unable to use your own laptop, you can use a backup laptop. For the details, please see the next page.

The session rooms are equipped with the following items for presentations

- LCD Projector
- A podium with microphone, desk-top light and clock
- A backup laptop for the speakers who bring only the presentation data.

### **Session day#1 Laptop Preparation**

#### *For speakers who will attend in-person*

#### **\*\*If you use your own laptop…**

- Save all of your presentation data including its linked data in the same folder on your desktop in advance.
- Turn off any sleep functions and screen savers.
- Bring your own power adapter and a transformer if necessary.
- Bring a backup data to the conference site.
- To avoid the possible spread of computer viruses, always scan your presentation files beforehand with updated anti-virus software.

#### **\*\*If you use a back up laptop…**

- Please bring a copy of your presentation data stored on a USB storage to "Operator's Desk" beside of the podium in the session room during a lunch break or a coffee break before your session.
- Copy and save your presentation data on the desktop of the backup laptop. After your presentation, delete your presentation data.

#### *OS and Applications of backup laptop*

OS: Windows 10 pro (Japanese Ver.)

Applications: Power Point only (Version: 2013 / 2021)

Movies: Windows Media Player

Fonts: Windows standard fonts (Arial, Arial Black, Arial Narrow, Century, Century Gothic, Courier New, and Georgia)

Please note that using any other font may cause letters to become unreadable.

### **Session day#2 Session Briefing (20min prior to the session)**

#### *For speakers who will attend in-person*

- 1. Be seated at the "Next Speaker's Seat" (located in the first row of the room) at least 20 minutes prior to the start of your session.
- 2. Bring your own laptop for the presentation and enter the briefing Zoom link of your session room. Internet Access (WiFi) exclusive for presider/speaker is available. SSID and password will be shared in your session room.
- 3. Check the connection status, microphone, settings, and anything you need to know.
- 4. The staff will explain the brief instruction for the session.
- 5. After the briefing, move to the session room (Zoom Webinar link) at latest 5 minutes prior to your session start. This Zoom URL is different from the one for briefing.
- 6. Be sure to turn-off your microphone and camera.

*For speakers who will attend remotely*

- 1. Go to the briefing Zoom link of your session room 20 minutes before the session starts.
- 2. Check the connection status, microphone, settings, and anything you need to know.
- 3. The staff will explain the brief instruction for the session.
- 4. After the briefing, move to the session room (Zoom Webinar link) at latest 5minutes prior to your session start. This Zoom URL is different from the one for briefing.
- 5. Be sure to turn-off your microphone and camera.

The Zoom URL and passcode will be sent to the speakers/presiders by late June.

For the details, please see **"How to enter the Zoom link"** on the next page.

### **>> How to enter the Zoom link <<**

Click the URL for your session room or briefing room in the approval email or remind email.

Following screen will be displayed.

Press "Open zoom". Depending on the Zoom setting environment on your PC, the button to open Zoom may not be

displayed. In that case, please execute "Launch Meeting" or "Download Now". If you still cannot connect, click "Join from

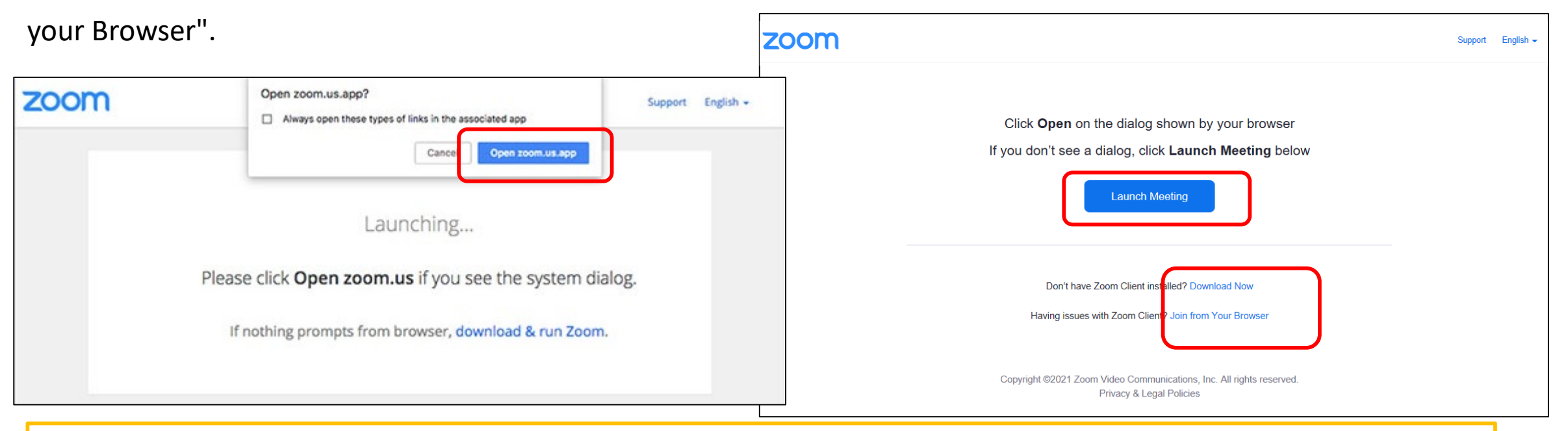

\*When you login, please change your Zoom name as below:

[For Speakers] "Speaker (program number)\_Given name + Family name" e.g.) Speaker(MB1-1)\_John Smith [For Presiders] "Presider (session number)\_Given name + Family name" e.g.) Presider(MB1)\_Taro Yamada <sup>12</sup>

### **Session day#3 Your Presentation**

#### *For speakers who will attend in-person*

- 1. When it is your turn, bring your laptop (or a back up laptop) to the podium.
- 2. Turn the video on by yourself. Use the microphone on the podium.
- 3. Start your presentation after being introduced by the presider.
- 4. Share your presentation slides.
- 5. Answer the questions from attendees.
- 6. After the presentation and discussion, turn-off your camera.
- 7. Remove your laptop and go back to your seat.
- 8. Disconnect from the Internet Access (WiFi) because it is exclusive for presider/speaker during the session.

#### *For speakers who will attend remotely*

- 1. When it is your turn, turn the microphone and video on by yourself.
- 2. Start your presentation after being introduced by the presider.
- 3. Share your presentation slides.
- 4. Answer the questions from attendees.
- 5. After the presentation and discussion, turnoff your microphone and camera.

For the details, please see **"How to set microphone and video" and "How to Share Presentation Slide "**  from the next page.

### **>> How to set microphone and video <<**

Please turn the video on and off by yourself. Using the camera is recommended, but optional.

*For speakers who will attend in-person*

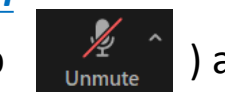

Please keep your microphone off (keep  $\frac{1}{2}$  ) and use the microphone on the podium for your presentation/discussion).

Also, your PC speaker must be turned off in order to prevent the echo.

#### *For speakers who will attend remotely*

Please turn the microphone on and off by yourself. Depending on the situation, operator may forcibly switch the microphone.

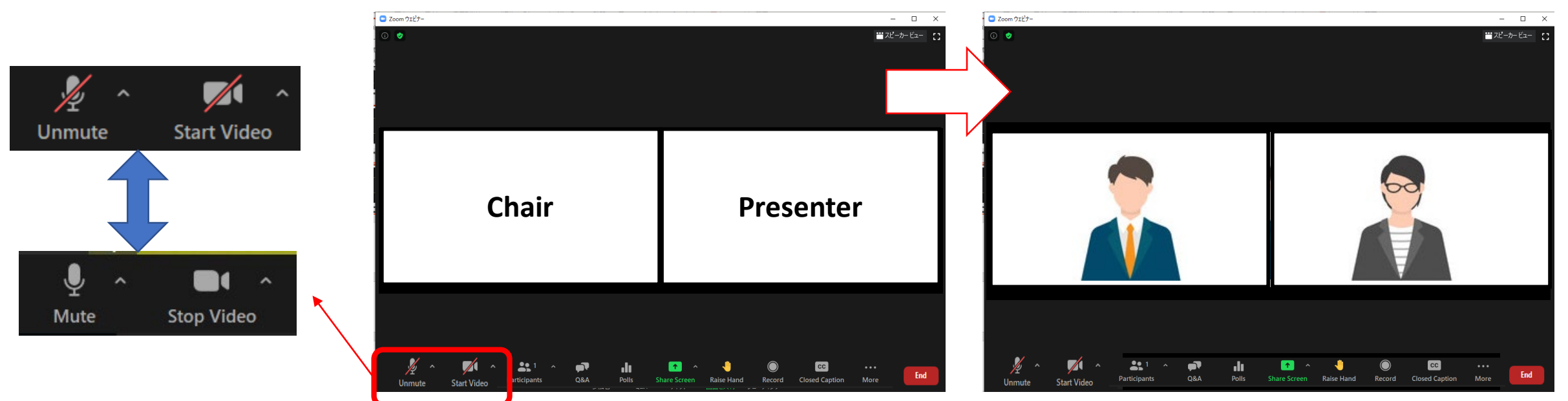

### **>> How to Share Presentation Slide <<**

### 1. Please click "Share Screen" button.

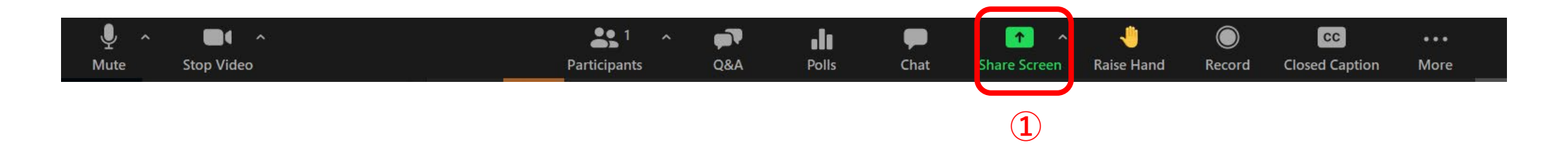

## 2. Choose the PowerPoint (or application) file you would like to share.

\*Please note that if you choose screen, your desktop screen will be shared.

- 3. Check the "Share sound" checkbox if needed.
- 4. Click the "Share" button.

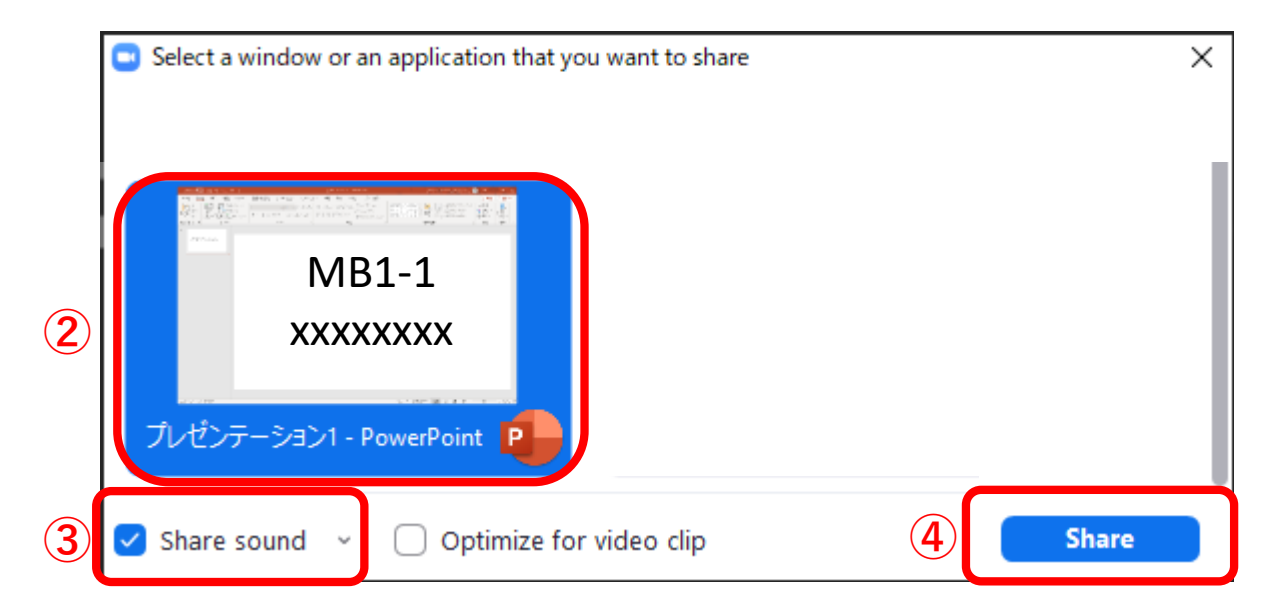

### **Session day#4 Live Discussion**

After the presentation, discussion time will start.

Presiders will pick out the questions from both attendees in person and remote.

Onsite attendee should speak at a microphone in the session room.

Also, presiders will check the Q&A chat from the online attendees, read the

question, and ask the speaker to reply.

*\*For all speakers:* 

Please prepare the presentation slide,

in case the attendee wants to ask particular part of your slide. **Presider Presider Speaker** 

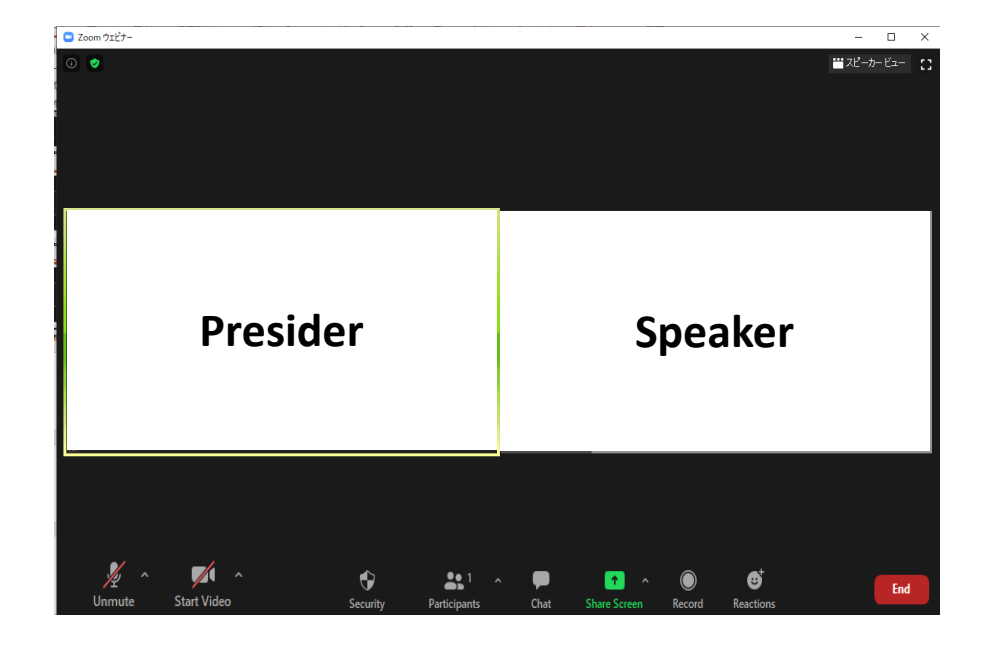

#### **IMPORTANT NOTICE**

**All oral presentations and discussion periods at the OECC/PSC 2022 conference will be recorded by the host. OECC/PSC 2022 will make the recordings available to conference attendees for a limited period of time (until the end of August, 2022). This will allow attendees in different time zones to watch your presentation at a convenient time. Your kind understanding is much appreciated. Details of the recording and on-demand delivery will be announced later.**

#### **1. Presentation time keep**

Speakers should keep their presentation time. There is no time-keeping clock display on the Zoom screen to show the remaining time.

*For the onsite speakers only*, the operator staff will ring at the timings during and after the presentation.

-> See page 3.

### **Remarkable points & Contact information**

#### **2. Chat function of Zoom is useful in case of network trouble or anything else**

Zoom has a chat function. If you have any questions when you cannot speak, such as when someone else is speaking, please contact the secretariat via Zoom.

Please be noted that the person who share screen cannot see chat message until stop sharing.

In addition, the secretariat may contact you via chat during the session. Please keep checking chat message.

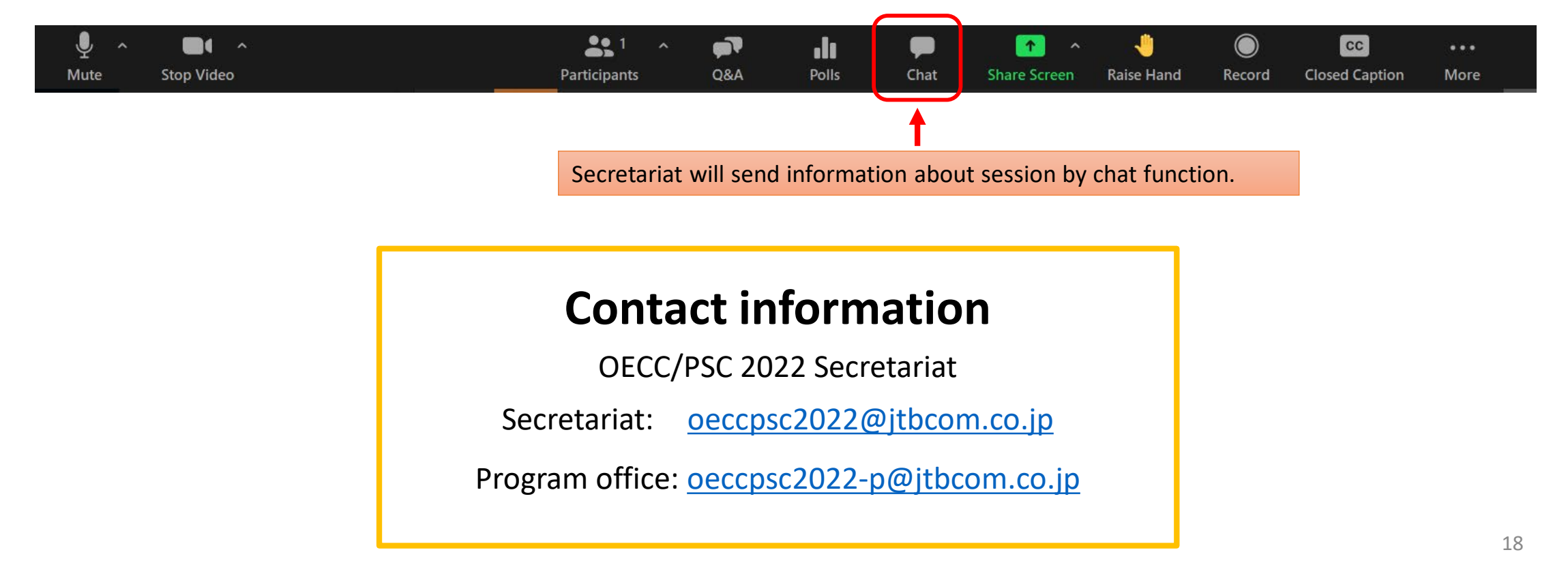